# Convenient Usage of NEOREKA Cloud PC

# Share files seamlessly using **Dropbox**

(Ver .1.0)
March 2022 edition

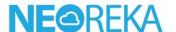

## Use the NEOREKA Cloud PC and Dropbox browser version conveniently.

If you frequently exchange files between your local PC and NEOREKA Cloud PC, Dropbox is convenient.

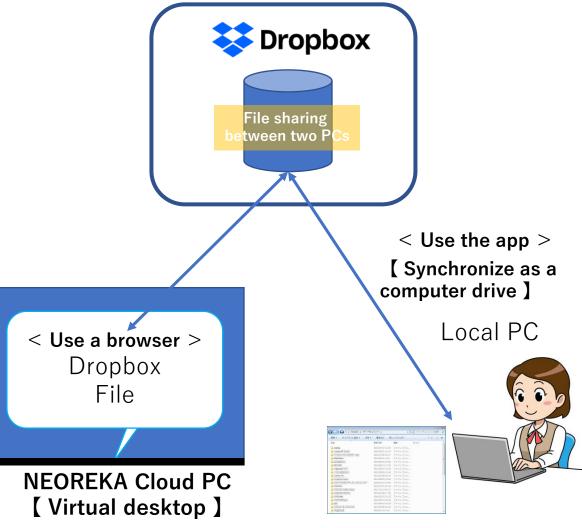

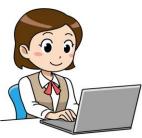

Access Dropbox with a browser and seamlessly exchange files with your local PC through Dropbox File.

Dropbox will be displayed in Explorer on your PC and will be synchronized as one drive on your PC

※note:

It can also be used with a browser in the same way as the NEOREKA Cloud PC.

The motive is not to use the app for driver with NEOREKA Cloud PC.

#### [Internal Usage / Setting / Operation Method on the Local PC Side ]

For internal usage and local PC, it can be used with a browser or Dropbox app.

Here, we introduce the method using the app. The usage with a browser is the same as the usage of NEOREKA Cloud PC described later.

#### First, install the Dropbox app on your local PC and configure the setting.

- ① **[ App installation ]** Open browser on your local PC.
- 2 Type https://www.dropbox.com/ja/downloading
- ③ Download Dropbox
- 4 Click the downloaded file, run the installer, and then [Install].
- ⑤ If the installation is successful, you will see the "Login to Dropbox" browser pop-up.

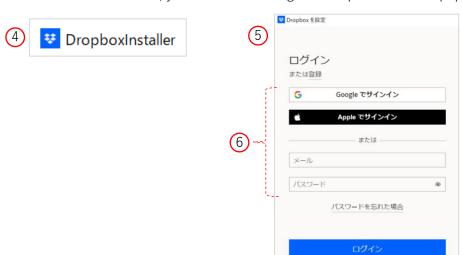

- (6) Log in to the Dropbox desktop app with your Dropbox or Google or Apple account.
  - \* If you want to register a Dropbox account, click [Account Registration] and follow the procedure for creating a Dropbox account.
- ① If you want to register a Dropbox account, click [Register Account] and follow the steps to create a Dropbox account.
  - \* If you need a backup of your PC, click [Settings] to proceed.
  - \*If you do not want to back up your PC, click [Later], and then click [Continue Dropbox].

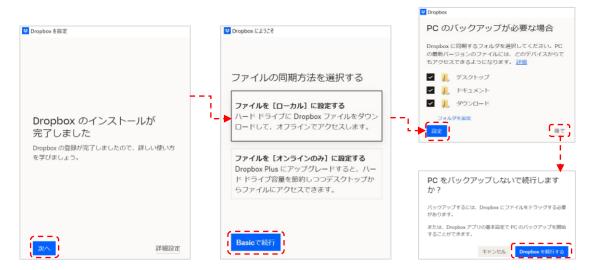

® The Dropbox app version will be displayed on your local PC. This completes the settings.

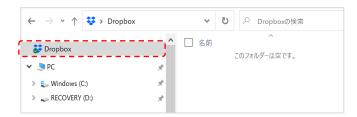

(9) It is now possible to select / copy any file in "C: Drive" of the local PC and move / save it to the "File" folder of the Dropbox app version.

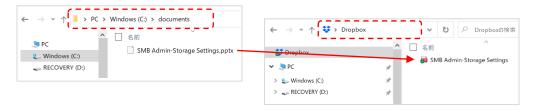

#### [ Operation Method on NEOREKA Cloud PC Side ]

#### When Dropbox is ready, let's use it in NEOREKA Cloud PC by following the steps below.

- ① Log in to the NEOREKA Cloud PC. (On NEOREKA Cloud PC, use the browser only.)
- ② Open browser and type https://www.dropbox.com/login
- 3 Log in to Dropbox with your Dropbox or Google or Apple account.
- ④ If you log in to the browser version of Dropbox successfully, the following screen will be displayed.

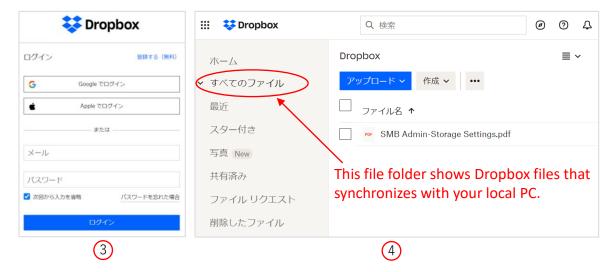

#### Download the file from Dropbox to the NEOREKA Cloud PC.

- ⑤ Right-click on any file name in Dropbox File.
- 6 Choose download from the list.

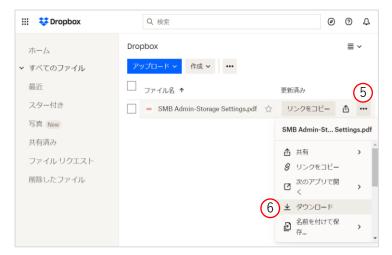

③ Save the file. If you do not specify the save location, the file will be automatically saved in the user's [N: Drive> User profile> Download] folder on the NEOREKA cloud PC.

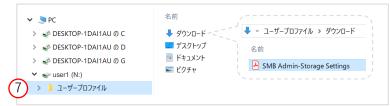

® You can also edit the files on Dropbox File directly from your browser (depends on the file format).

#### Upload the NEOREKA Cloud PC file to Dropbox.

To transfer any file to your local PC, drag and drop it into "Dropbox File" in the Dropbox browser version to copy and upload the file.

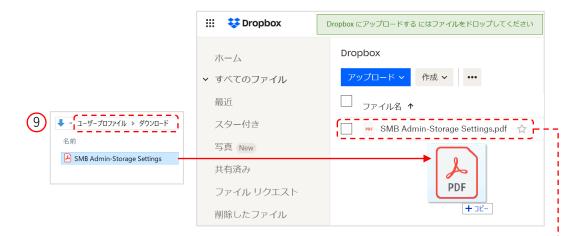

(10) Go back to your local PC and open the Dropbox app. The file copied / uploaded in (9) is synchronized with the Dropbox app version and you can check and edit the file.

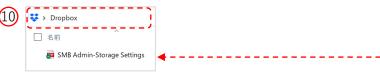

#### Create a Dropbox shortcut on the desktop of your NEOREKA Cloud PC.

### Create a <u>shortcut on your desktop</u> for easy access to File in Dropbox from the NEOREKA Cloud PC.

- ① Right-click on the desktop  $\rightarrow$  select [New]  $\rightarrow$  [Shortcut].
- ② Enter [www.dropbox.com/home] in the location of the item, select [Next], name the shortcut and click the [Finish] button.
- ③ The desktop icon will be the browser icon you used, but you can change it individually.

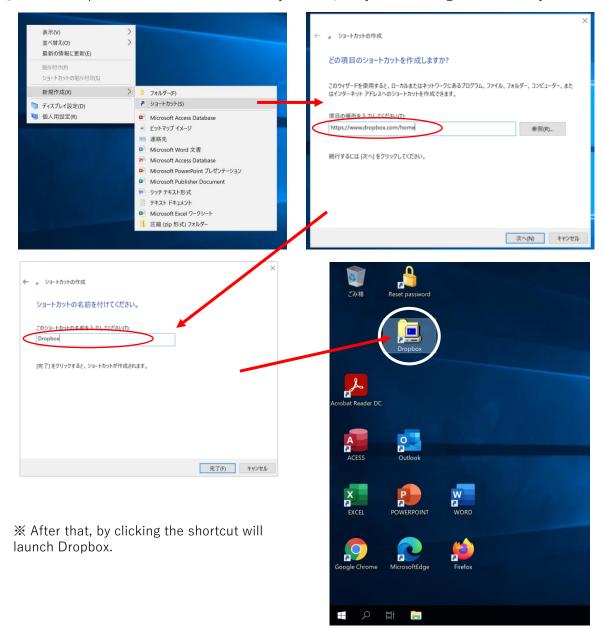

Note: Dropbox specifications are subject to change by Dropbox without notice.

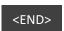